# **Ⅲ.ビジター用アカウントのご利用について**

成蹊大学においては、eduroam に参加していない機関の方が本学を訪問したときに、本学のアクセス ポイントを利用していただくための ビジター用アカウント発行サービスを利用できるようにしております。 発行者一人あたり 1 ヶ月有効なアカウントを 10 個まで、1 週間有効なアカウントを 100 個まで発行する ことができます。

**発行者はアカウントを利用する人の「氏名」「所属」「連絡先」を必ず控えてください。 ※発行したアカウントによるインシデントが発生した際には提出をお願いすることがあります。**

## **◆ビジター用アカウント発行方法◆**

- 1.『eduroam JP 認証連携 ID サービス』 <https://federated-id.eduroam.jp/> にアクセスして ログインする。
- 2.「ビジター用アカウント発行 / Visitor account management」を選択する。

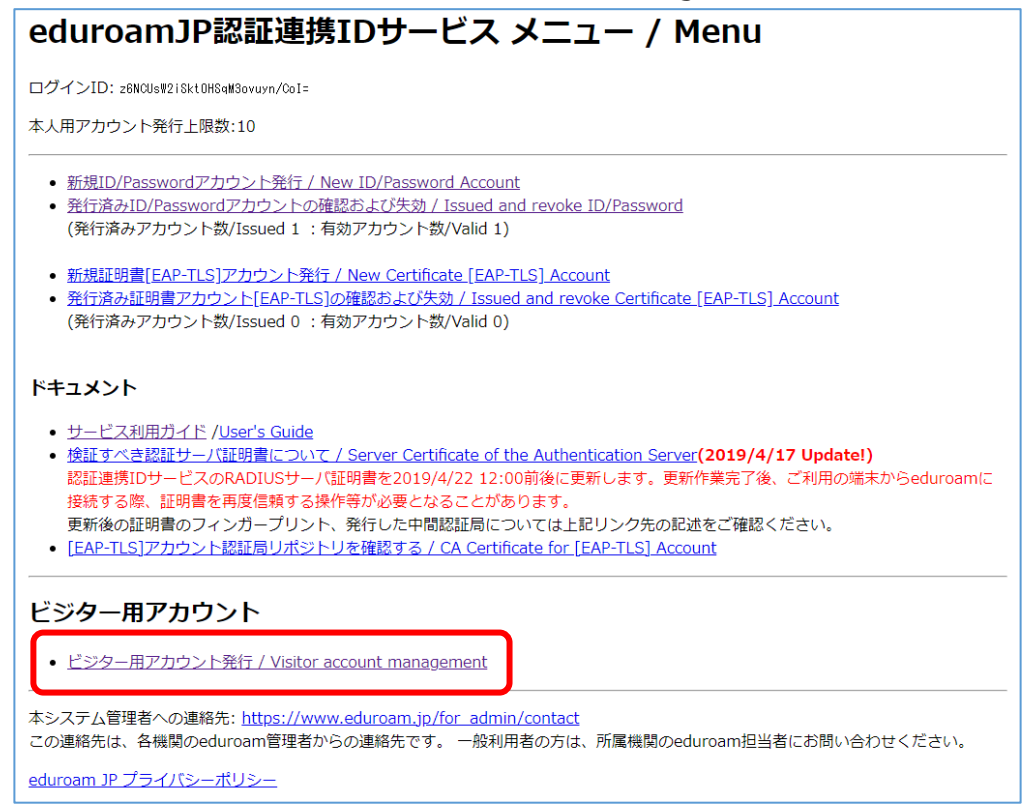

3.「新規 ID/Password アカウント発行」を選択する。

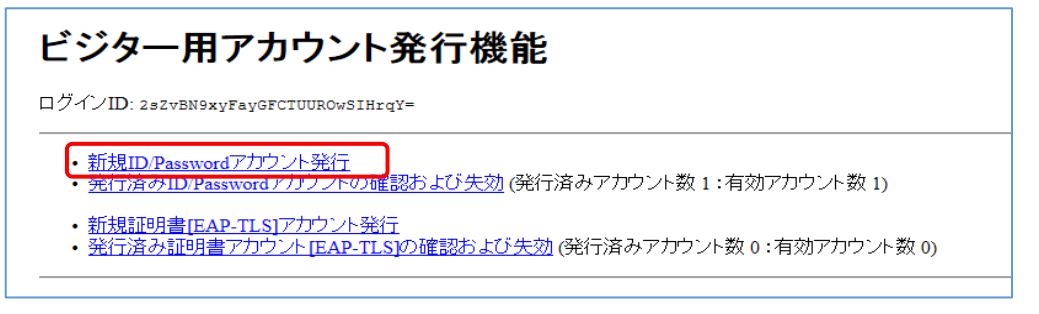

4. 利用規約に同意した上で「同意します」にチェックを入れて ID/Password発行に進む ボタンを押す。

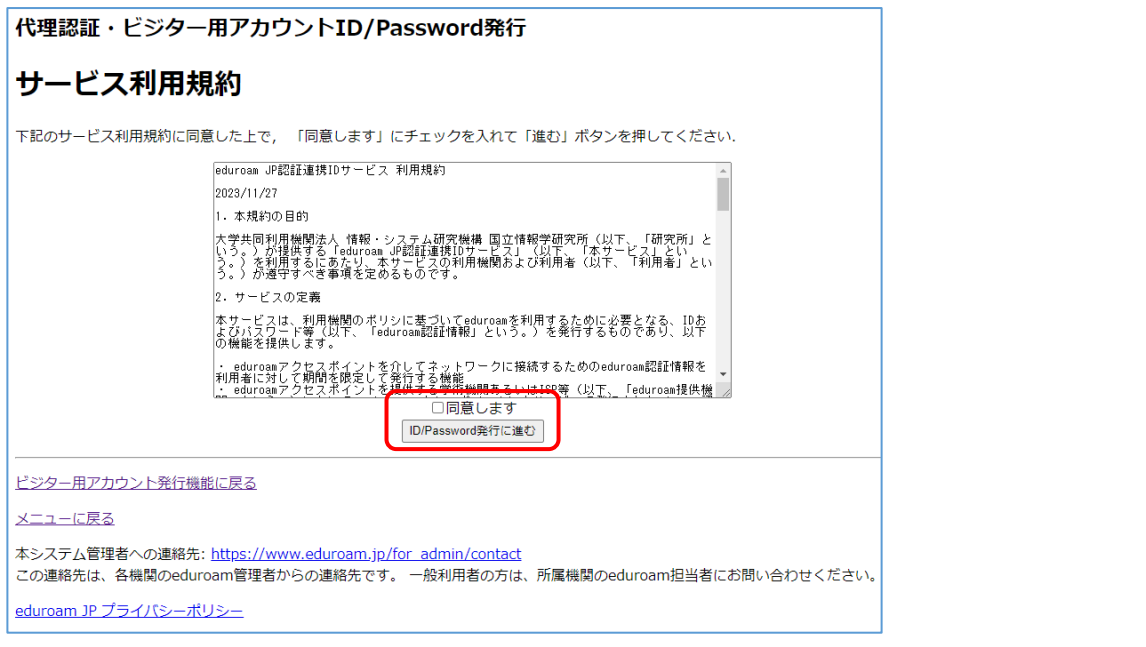

5.「利用開始日」「利用期間」「アカウントメモ」「発行数」を入力して | 確認 | ボタンを押す。

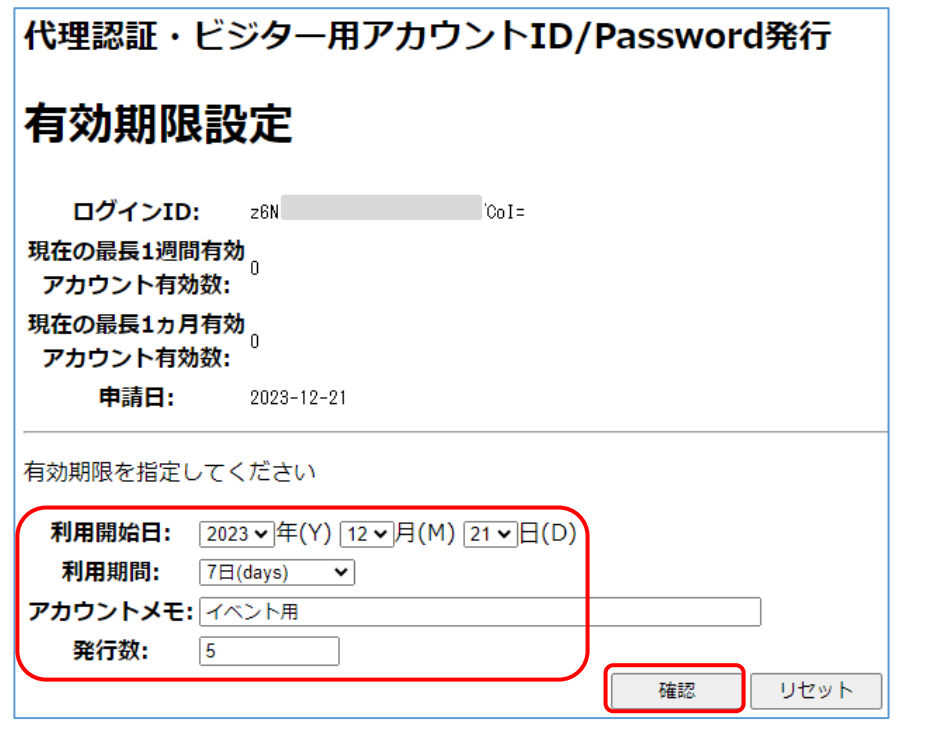

利利用開始日:開始日を指定できます。(利用日がわかっている場合は事前に発行できます) 利 用 期 間:1~21 日と 1 ヶ月を選択できます。8 日以上を選択すると「1 ヶ月」の アカウントに数えられます。 アカウントメモ:入力しなくてもかまいません。ここで入力したメモは一度に発行した アカウントすべてに入ります。後でアカウントごとに修正が可能です。 発 行 数:同時に発行する数を選択してください。

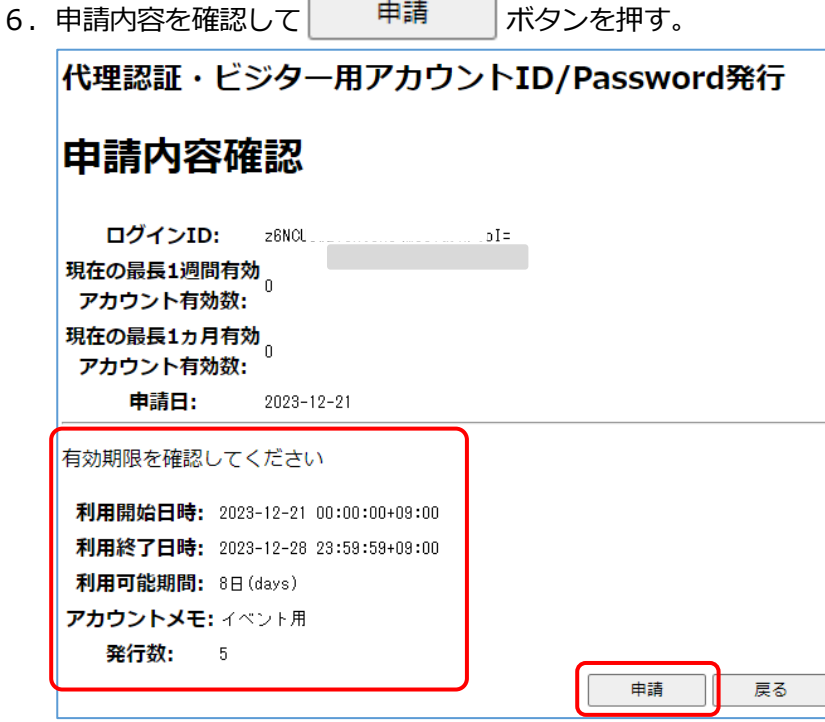

- 7. アカウントが発行されましたのでご確認ください。
	- ★「6.」で、発行数を**5**としたので、アカウント及びパスワードが 5 つ発行されます。
	- ★発行したアカウントは、誰にどのアカウントを渡したか、管理する必要があります。

必ず、**「氏名」「所属」「連絡先」を発行者で控えて**ください。

管理時「代理認証・ビジター用アカウント発行機能に戻る」から、以下に説明する「同意書」 「CSV」をご利用いただけます。※**インシデントが発生した際に提出をお願いすることがあります。**

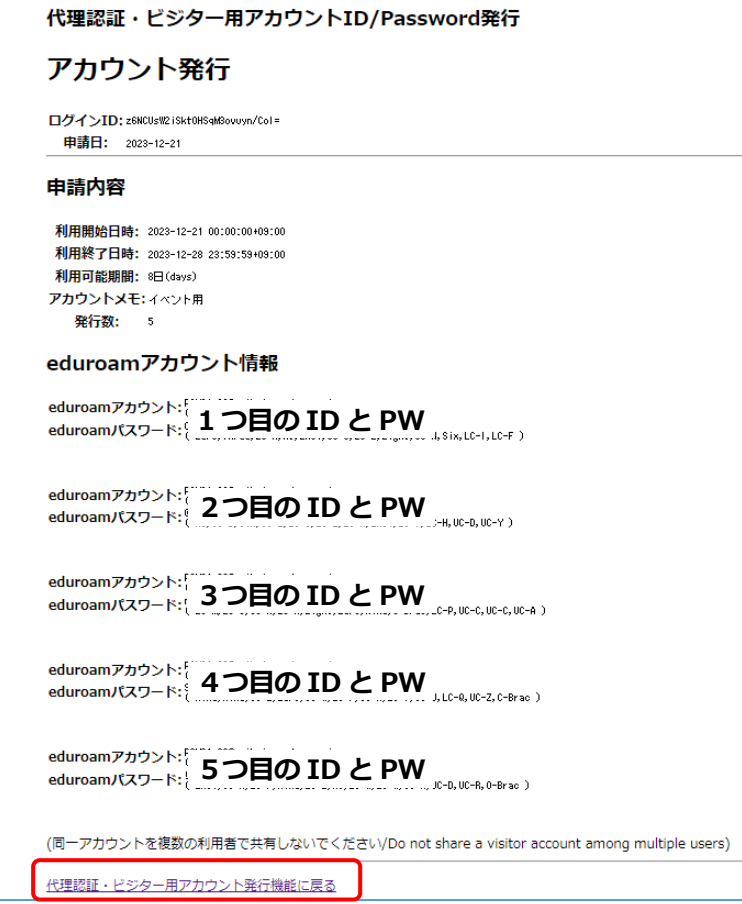

## **◆「同意書」「CSV」の出力方法◆**

発行したアカウントを誰にどのアカウントを渡したかわかるように、必ず、「氏名」「所属」「連絡先」 を発行者で控えてください。その際は、以下に説明する「同意書」「CSV」をご利用いただけます。 ※インシデントが発生した際には提出をお願いすることがあります。

8.「代理人証・ビジター用アカウント発行機能」画面で「発行済み ID/Password アカウントの確認及び 失効」をクリックすると、発行済みアカウント情報が表示されます。

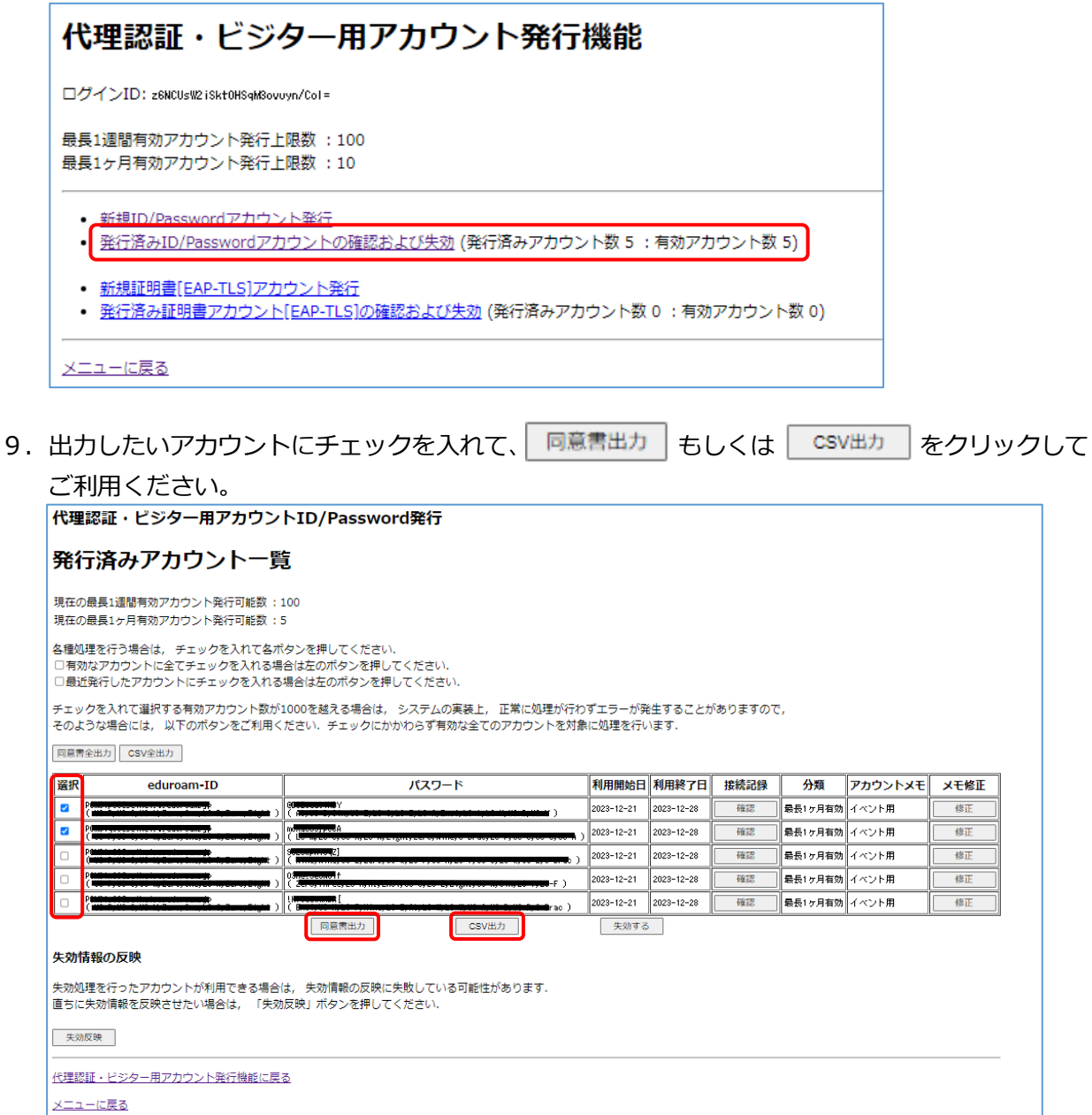

10.メッセージが表示されるので「OK」ボタンをクリックします。

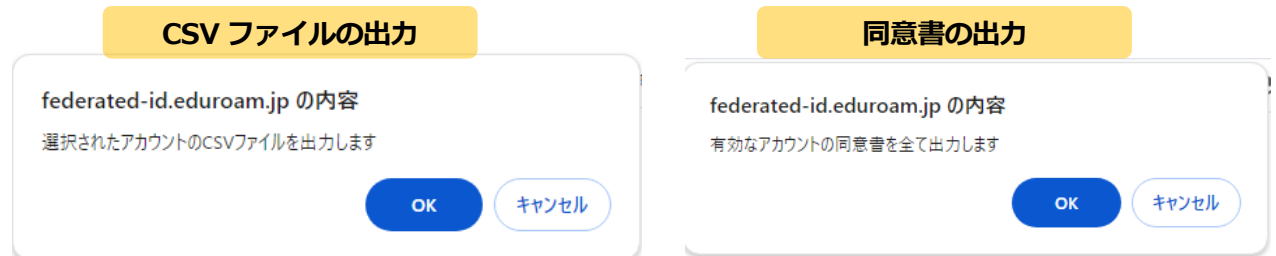

## 11. 利用終了日前に不用になったアカウントは、直ちに失効させてください。

対象アカウントにチェックを入れて「朱効する」をクリックしてください。

代理認証・ビジター用アカウントID/Password発行

### 発行済みアカウント一覧

|<br>|現在の最長1週間有効アカウント発行可能数:100| - 2010年の最長1ヶ月有効アカウント発行可能数::5

|<br>各種処理を行う場合は, チェックを入れて各ポタンを押してください.<br>|□最近発行したアカウントにチェックを入れる場合は左のボタンを押してください.<br>|□最近発行したアカウントにチェックを入れる場合は左のボタンを押してください.

|<br>|チェックを入れて選択する有効アカウント数が1000を越える場合は, システムの実装上, 正常に処理が行わずエラーが発生することがありますので,<br>|そのような場合には, 以下のボタンをご利用ください.チェックにかかわらず有効な全てのアカウントを対象に処理を行います.

### 同意書全出力 CSV全出力

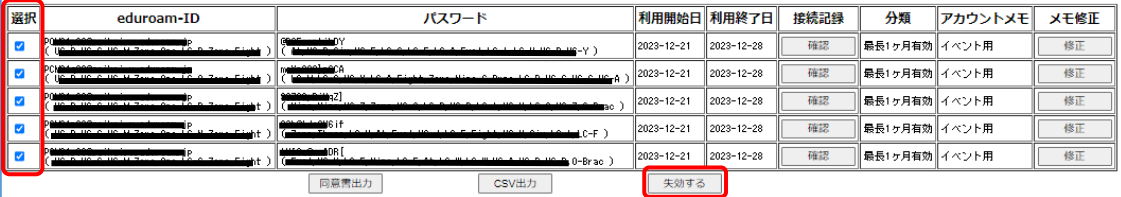

#### 失効情報の反映

|<br>失効処理を行ったアカウントが利用できる場合は, 失効情報の反映に失敗している可能性があります.<br>|直ちに失効情報を反映させたい場合は, 「失効反映」ボタンを押してください.

失効反映

代理認証・ビジター用アカウント発行機能に戻る